1

# **Gmail アプリ(Android)利用マニュアル**

### **概要**

このマニュアルは、Gmail を Android のスマホ、タブレットの Gmail アプリで利用するにあたって必要 となる手順について説明します。

この作業の前に、**メールアドレスとメールで利用するパスワード**をご用意ください。

既に、Microsoft365 を利用し、ワンタイムパスワードを設定している方は、「ワンタイムパスワードの 設定」は不要です。

このマニュアルは、下記の構成となります。

**1. [ワンタイムパスワードの設定](#page-1-0)**

**ブラウザで Gmail に接続時に(Webメールに接続)、ワンタイムパスワードを設定してください。**

**※Android では、Gmail アプリからワンタイムパスワードの設定を実施するとエラーになるため、 必ず、「Google Chrome」ブウラウザで実施してください。**

ワンタイムパスワードは、3つの設定方法を説明します。 下記の方式から1つ選定して、設定してください。

・アプリ(Microsoft Authenticator)を利用

・電話でワンタイムパスワードを通知

・SMS でワンタイムパスワードを通知

**2. Gmail [アプリの設定](#page-15-0)**

Gmail アプリの設定方法について説明します。

#### 注意事項

※従来のメールシステムで使用していたメールデータは 2024 年 1 月~2024 年 3 月の間に順次 新メールへ移行されます。そのため期間中は随時メールデータが増えていく形となります。 ※移行対象はメールデータのみで、個人アドレス帳、フォルダ階層構成、ラベル、既読/未読状態、振り 分けルール、転送ルール、削除済みメールなどは移行対象外となります。

# <span id="page-1-0"></span>**ワンタイムパスワードの設定マニュアル**

### **概要**

**個人で Gmail を利用し、同じ端末で個人と大学の ID を利用する場合、ブラウザでキャッシュしている 情報で、画面表示がおかしくなる場合があります。 そのため、ブラウザは、必ず、「Google Chrome」で、「新しいシークレットタブ」を選択して開いた画面 で操作してください。**

作業は、「Gmail への接続」→「ワンタイムパスワードの設定」→「Gmail の Web 画面」の順で進めてく ださい。

既に、Microsoft365 を利用し、ワンタイムパスワードを設定している方は、「ワンタイムパスワードの設 定」は不要です。

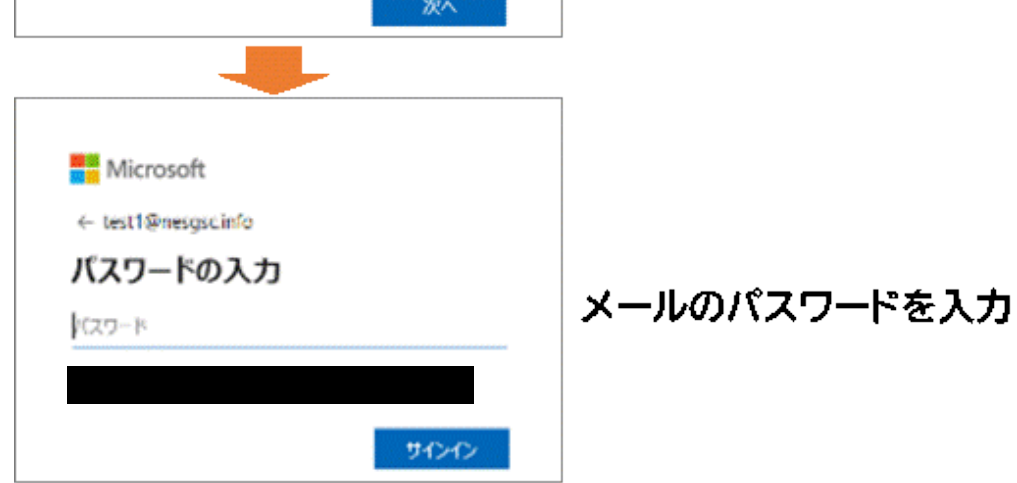

# **Gmail への接続**

- 1. スマホの Google Chrome でブラウザを起動し、右上の三点をクリックしサブメニューを表示し てください
	- **「新しいシークレットタブ」**を選択し、プライベートモードで新しい画面を開いてください。

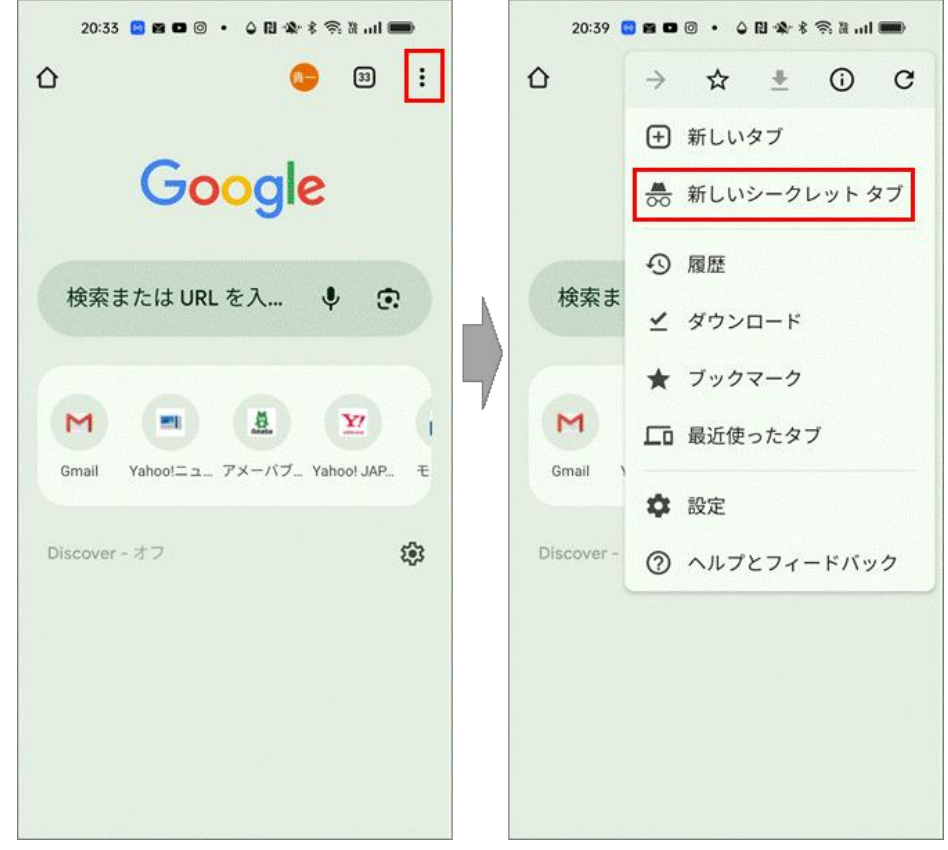

- 2. Chrome のプライベートモードの画面で、 「[https://mail.google.com](https://mail.google.com/)」 を入力して、Gmail にアクセスします。
- 3. 認証情報を入力してください。 Google の認証画面と、MS365 の認証画面が表示されますので、2回、メールアドレスを入力し てください。

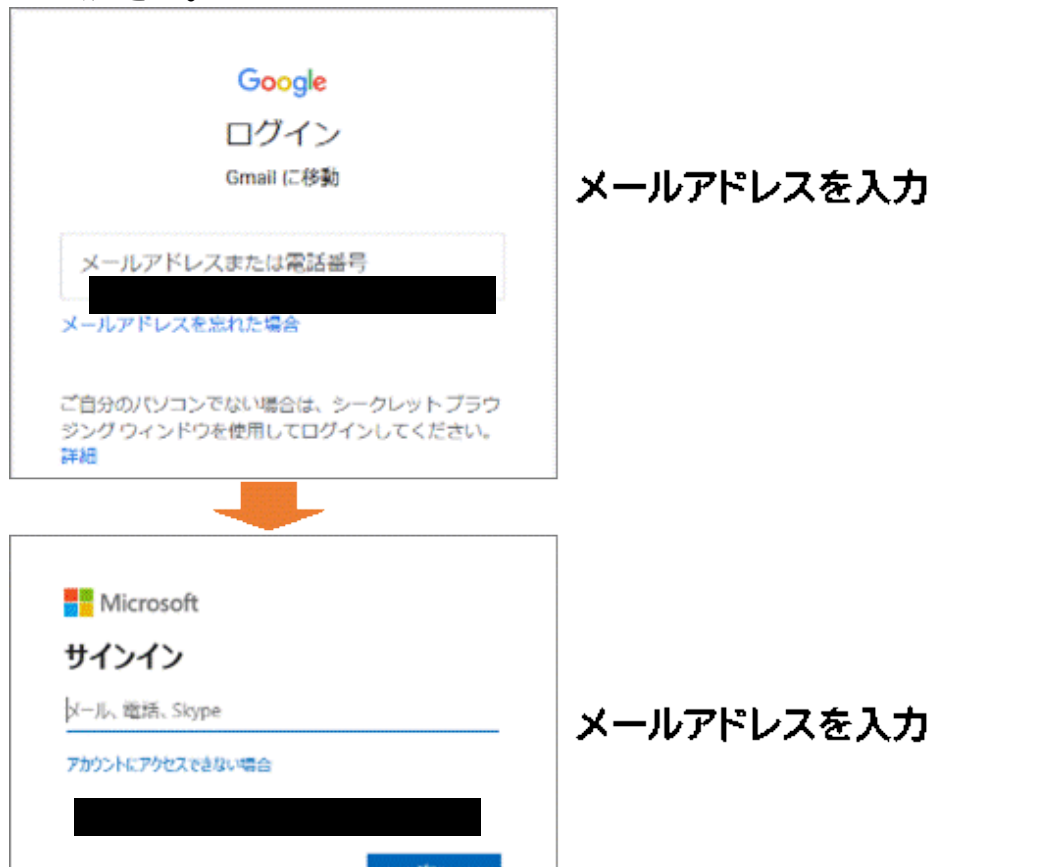

4. ワンタイムパスワードを設定していない方は、以下の画面で「次へ」クリックして[、「ワンタイムパスワ](#page-2-0) [ードの設定」に](#page-2-0)、進んでください。

<span id="page-2-0"></span>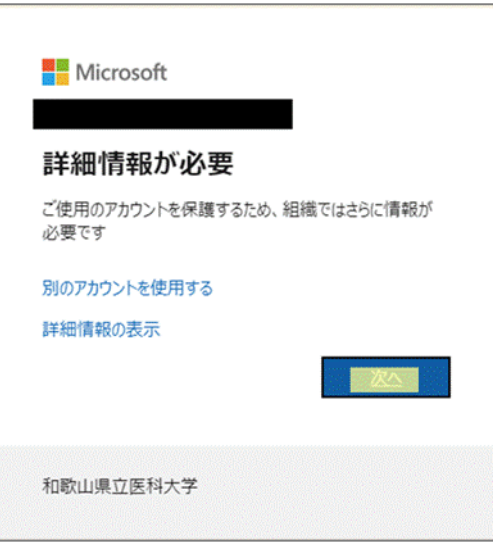

## **ワンタイムパスワードの設定**

次の方式から1つのワンタイムパスワードの通知方式を、選択してください。

※ワンタイムパスワードを設定済みの方は、ワンタイムパスワードを入力して、 「[Gmail](#page-14-0) の Web 画面」に進んでください。

#### ・アプリ([Microsoft Authenticator](#page-4-0))を利用

スマートフォンに認証用のアプリをインストールして利用します。

[・電話を利用](#page-4-1)

スマートフォンもしくは携帯電話に音声でワンタイムパスワードを通知します。

・SMS でワンタイムパスワードを通知

スマートフォンもしくは携帯電話に SMS でワンタイムパスワードを通知します。

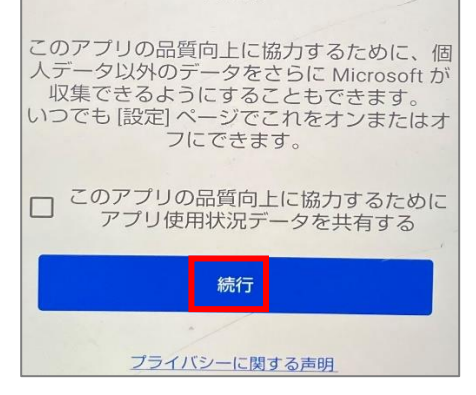

### <span id="page-4-0"></span>**アプリ(Microsoft Authenticator)を利用する手順**

<span id="page-4-1"></span>1. **以下の画面が表示されたら、画面はそのままにして、「今すぐダウンロード」をクリックして、 Microsoft Authenticator アプリをダウンロードし、Microsoft Authenticator ア プリの操作に移ってください。**

Android デバイスに Microsoft Authenticator アプリを未インストールの場合はインスト ールします。

※既に、Microsoft Authenticator をインストール済みの場合は、「[5](#page-5-0)」に進んでください。

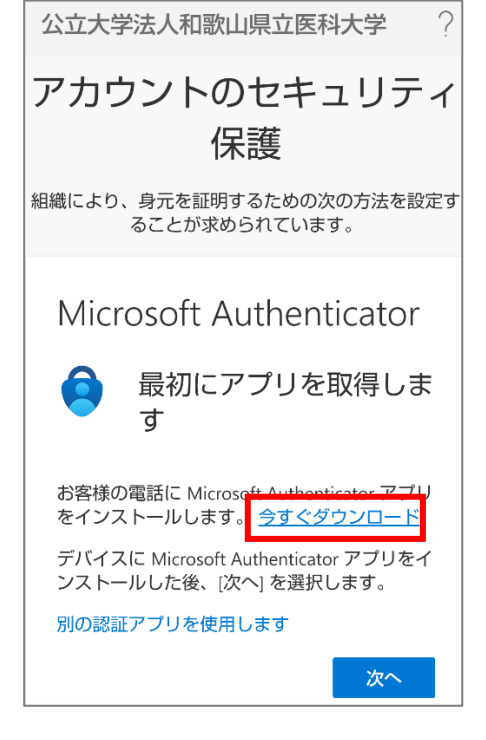

2. Android デバイス上で Microsoft Authenticator アプリをインストール完了後、続けて Microsoft Authenticator アプリを起動します。起動すると診断データの収集の確認メッ セージが表示されますので [同意] を選択します。

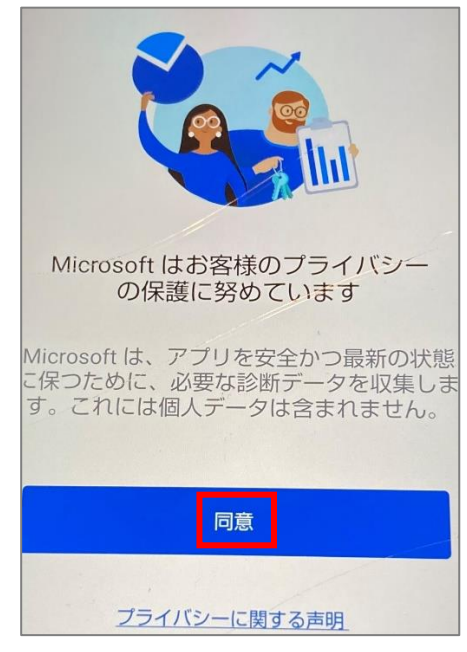

3. [Microsoft Authenticator の品質向上にご協力ください] は任意選択して [続行] を選 択します。

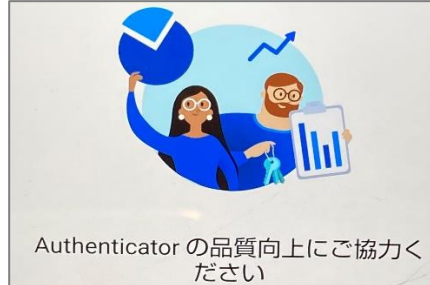

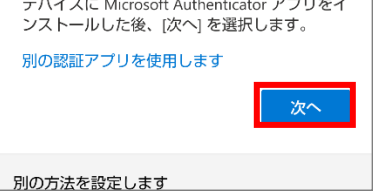

ンスに戻ります。

QR コードを表示する

このリンクをクリックして、アカウントをアフ<br>リにペアリングします。

戻る

次へ

<span id="page-5-0"></span>5. [最初のアカウントを追加しましょう!] の画面が表示さたら、Microsoft Authenticato 画面はそのままにして、Chrome の操作画面に戻ります。

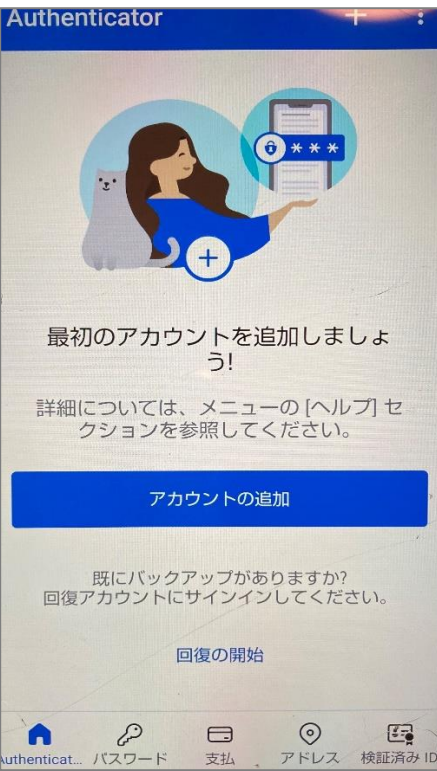

4. [デジタル ライフを保護する] は [スキップ] します。

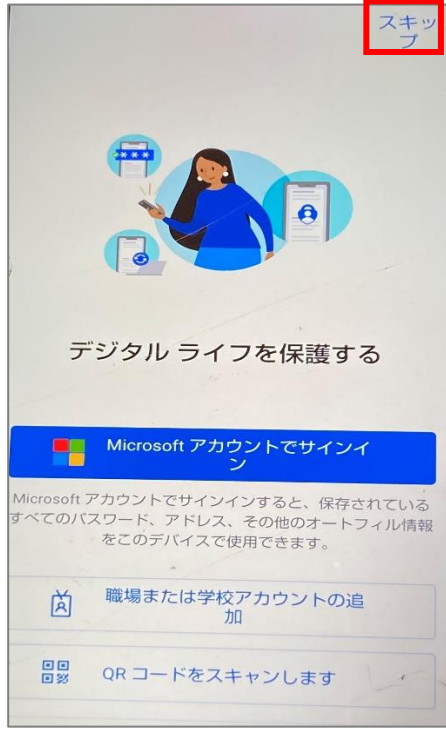

7. [アカウントのセットアップ] の画面で [このリンクをクリックして、アカウントをアプリにペアリ ングします] を選択します。 ※「シークレットモードを終了しますか? このサイトの情報がシークレットモードの外部のアプリに共有 されようとしています。」の画面が表示された場合は、「このページを離れる」を選択してください。<br>「☆立大学法人和歌山県立医科大学 77 アカウントのセキュリティ 保護 組織により、身元を証明するための次の方法を設定す<br>ることが求められています。 Microsoft Authenticator アプリでアカウントをセ ットアップする 完了したら、このセットアップ エクスペリエ

6. **Chrome の操作画面に戻って**[次へ] を選択します。

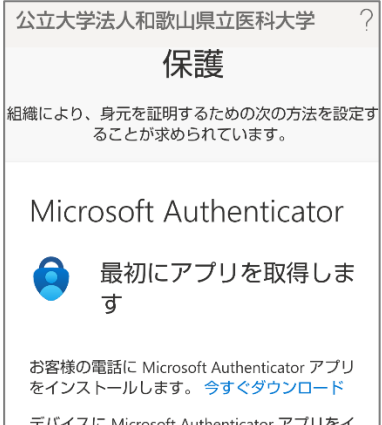

8. 以下のようにアカウントが追加されたら Chrome の操作画面に戻ります。 ※既に、インストール済みの方は、ID が追加されます。

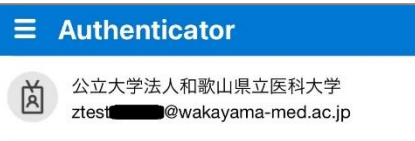

9. **Chrome の操作画面に戻って**[次へ] を選択します。

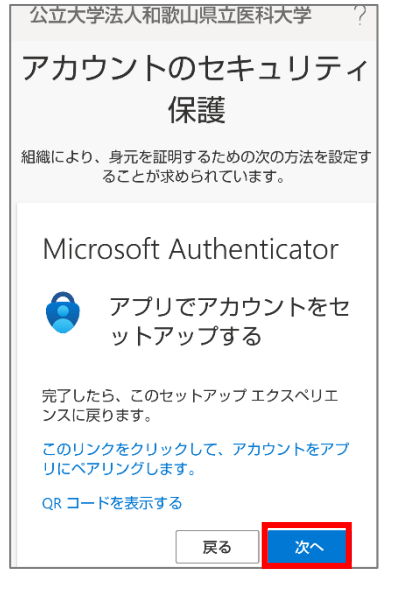

11. Android デバイスに承認のメッセージが表示されますので [次へ] を選択します。 公立大学法人和歌山県立医科大学

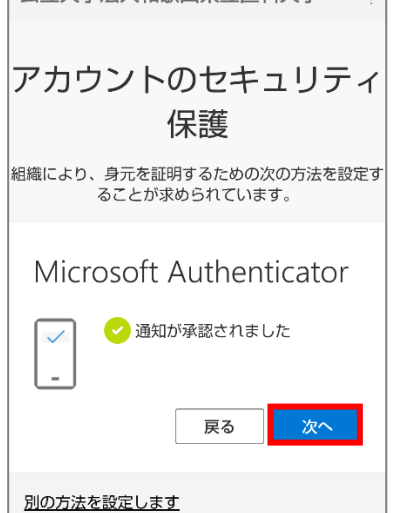

10. 実際に応答できるかのテストが始まります。Chrome の操作画面 (左) に表示された数字 (認証の都度変わります) を Microsoft Authenticator アプリ上(右)で入力し [はい] を 選択します。

### れば、「完了」を選択してください。 ※「Gmailの Web 画面」に進んでください。<br>Witcosoft Authenticator アフルiE常に留きさま ×

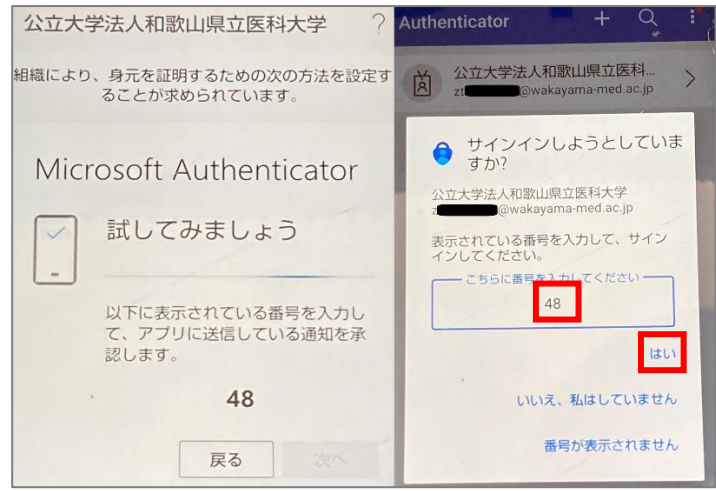

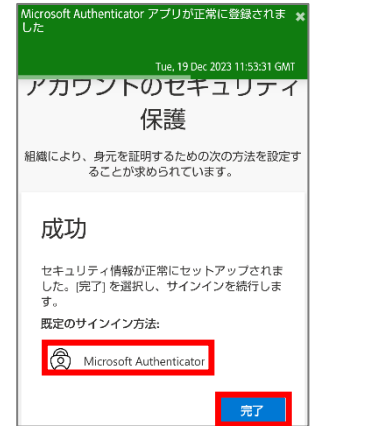

12. Android ブラウザ上で Microsoft Authenticator アプリが追加されたことが確認でき

13.以下の画面が表示されますので、「理解しました」を選択します。 ※「[Gmail](#page-14-1) の Web 画面」に進んでください。

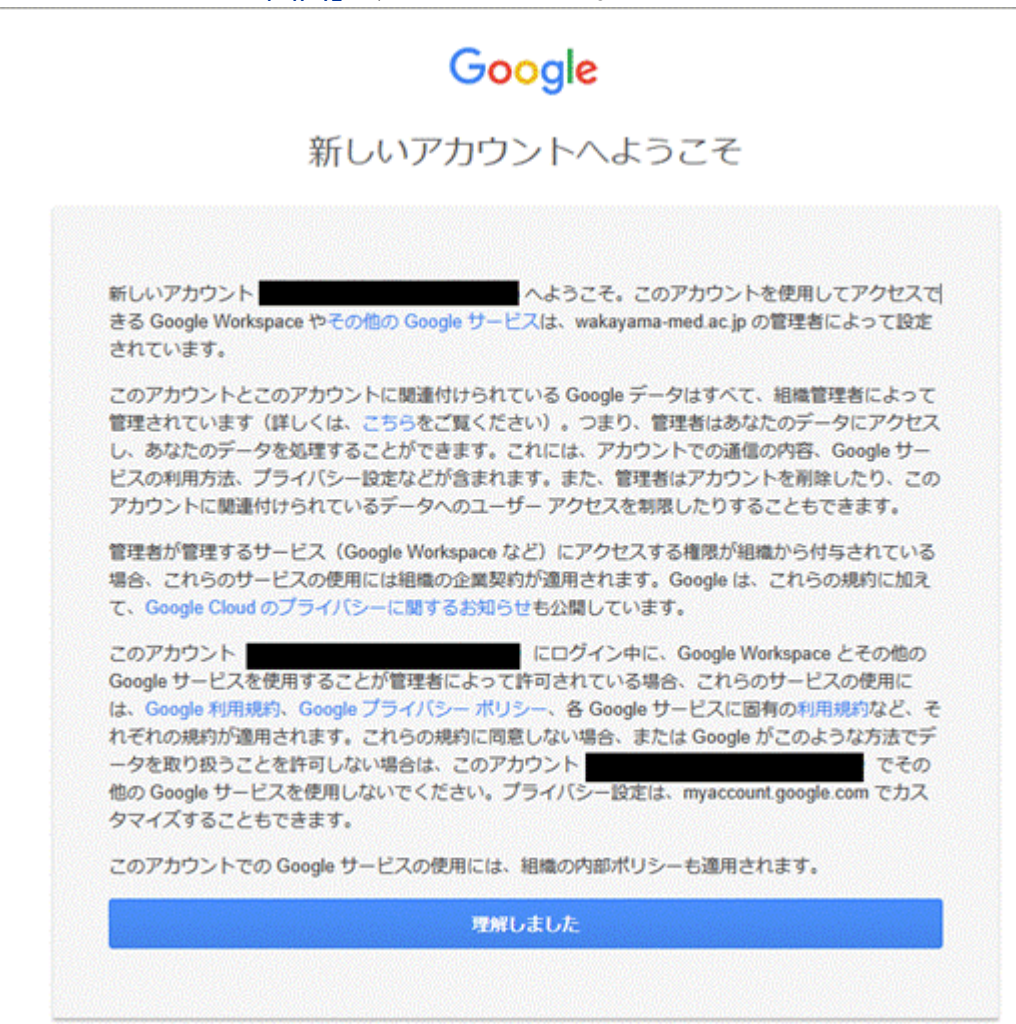

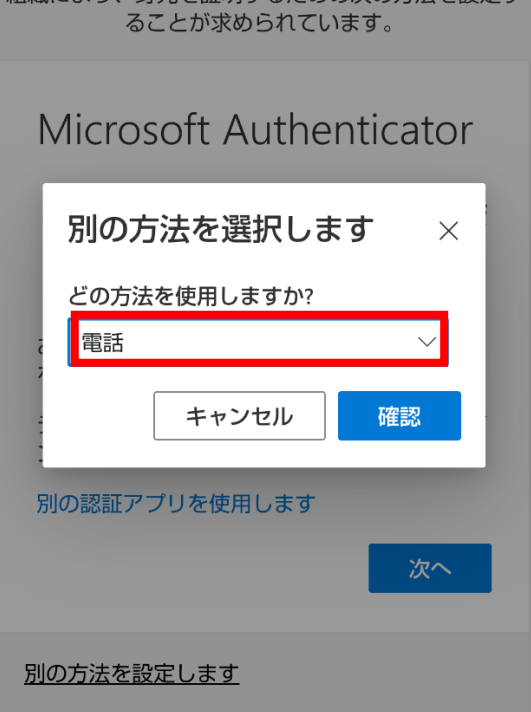

### **電話を利用する手順**

1. 次の画面で Microsoft Authenticator アプリのインストールが促されますが、画面下部の [別の方法を設定します] を選択します。

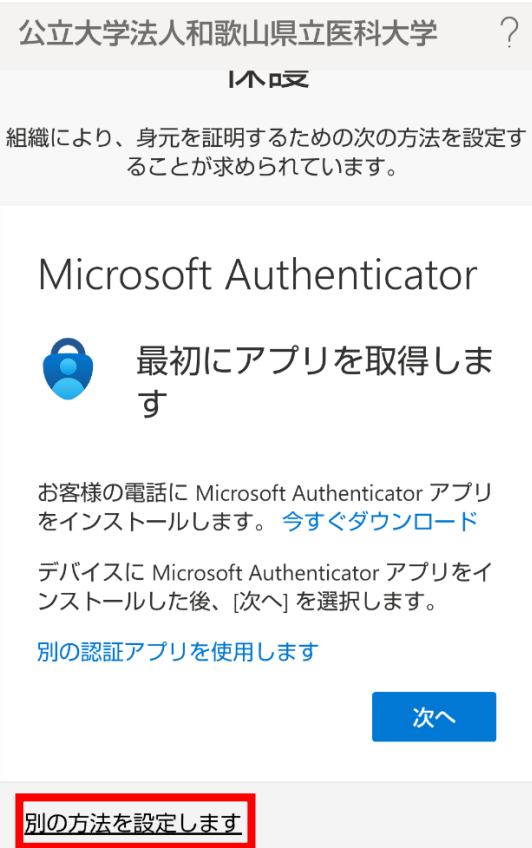

2. どの方法を使用しますか?は、[電話]を選択します。

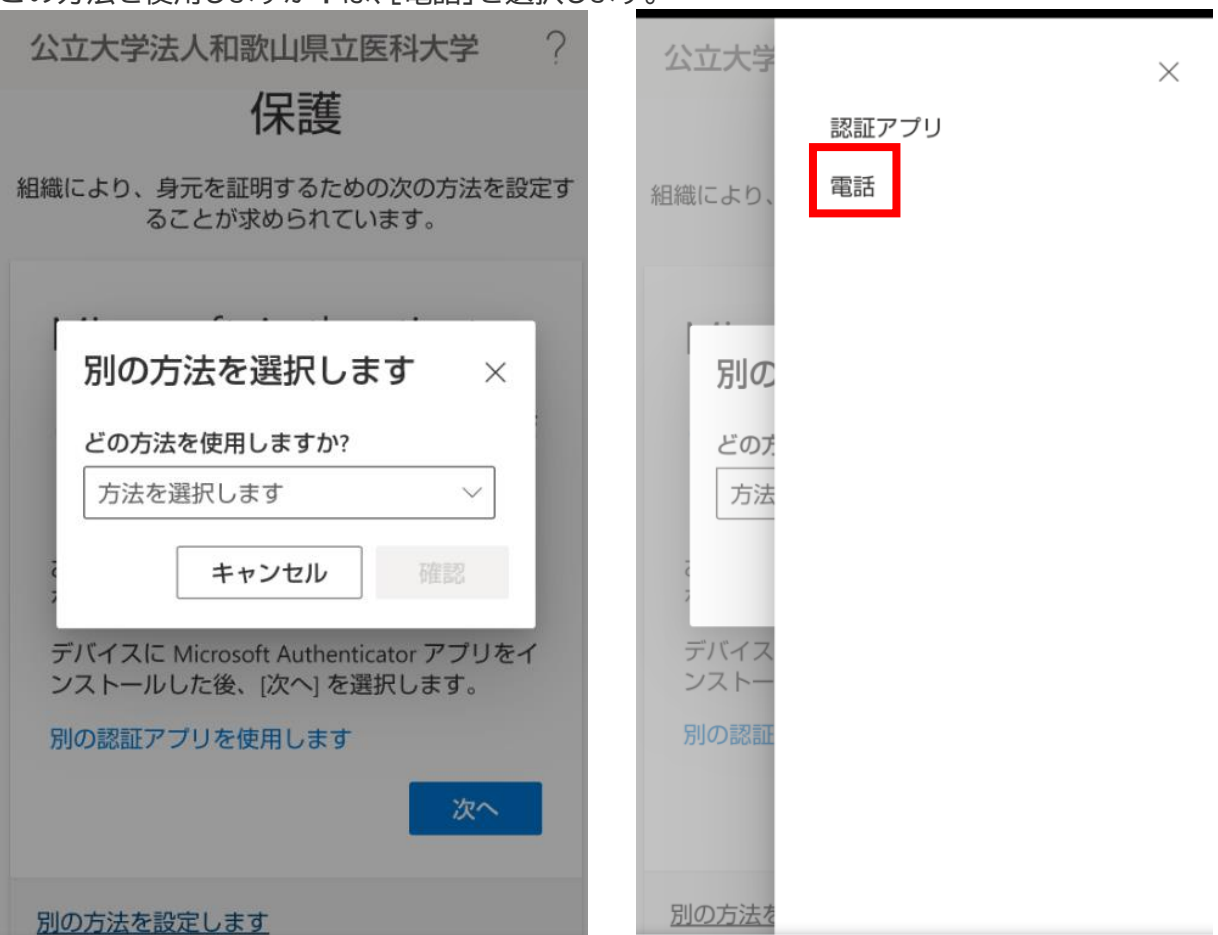

3. [確認] を選択します。

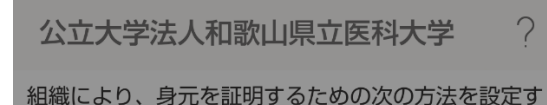

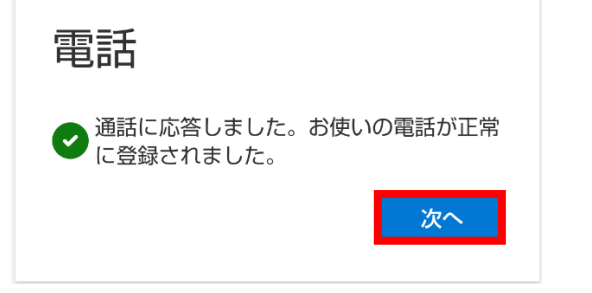

4. [Japan(+81)]を選択し、自身の携帯電話などの電話番号を入力します。 [電話する]を選択します。 [次へ]を選択します。

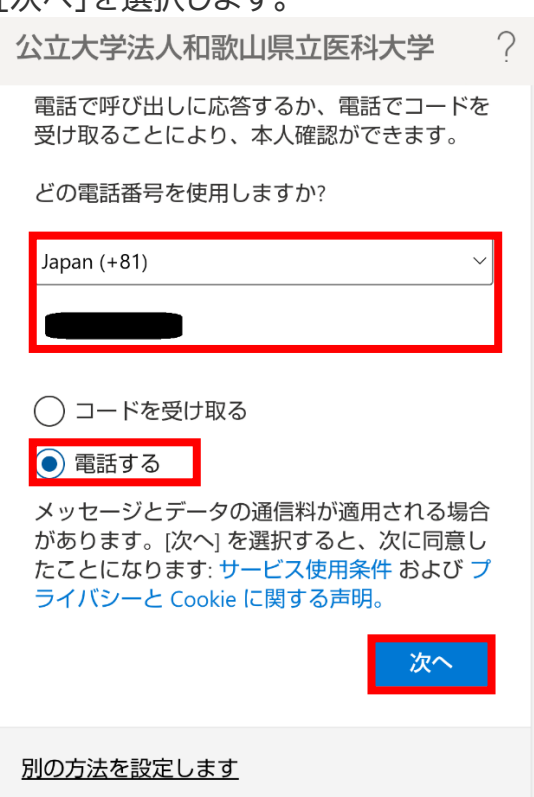

5. 以下の画面が表示された後、携帯電話が着信し、音声ガイダンスで「#」ボタンを押すように指 示されますので、「#」を押します。

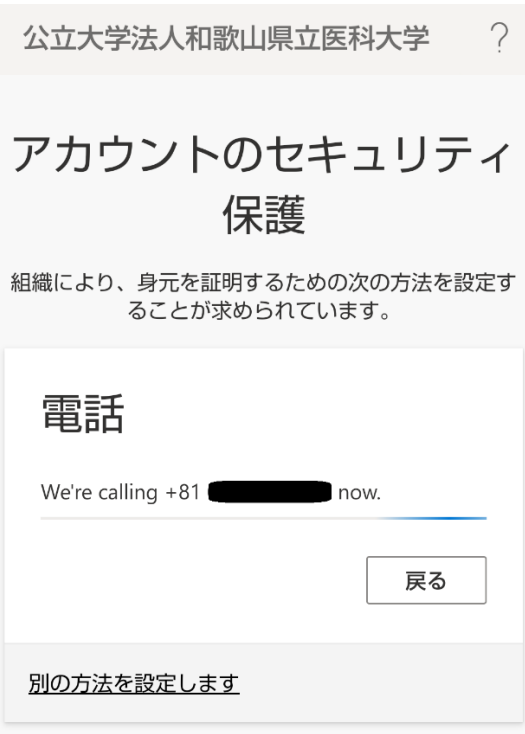

6. 電話が登録されたメッセージが表示されますので、[次へ]を選択します。

公立大学法人和歌山県立医科大学 ? アカウントのセキュリティ 保護

組織により、身元を証明するための次の方法を設定す ることが求められています。

7. セキュリティ情報が正常にセットアップされました、と表示され、サインイン方法に電話が追加さ れたことが確認できれば「完了」を選択してください。 ※「Cmail の Web 画面」に進んでください。

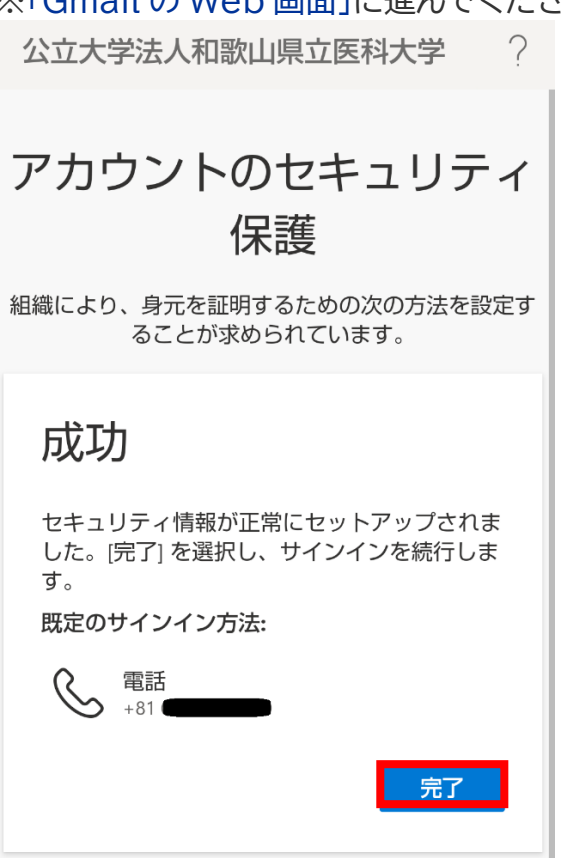

8. 以下の画面が表示されますので、「理解しました」を選択します。 ※「[Gmail](#page-14-1) の Web 画面」に進んでください。

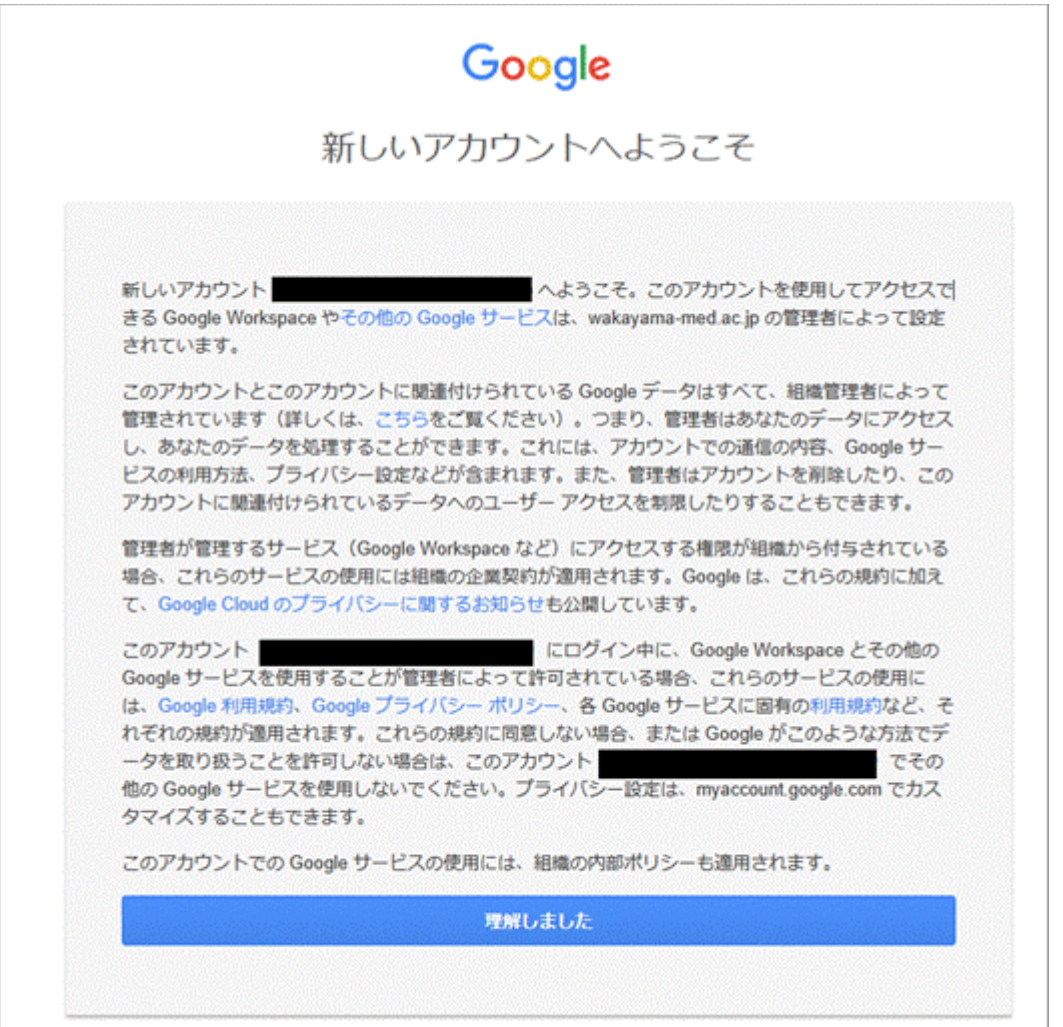

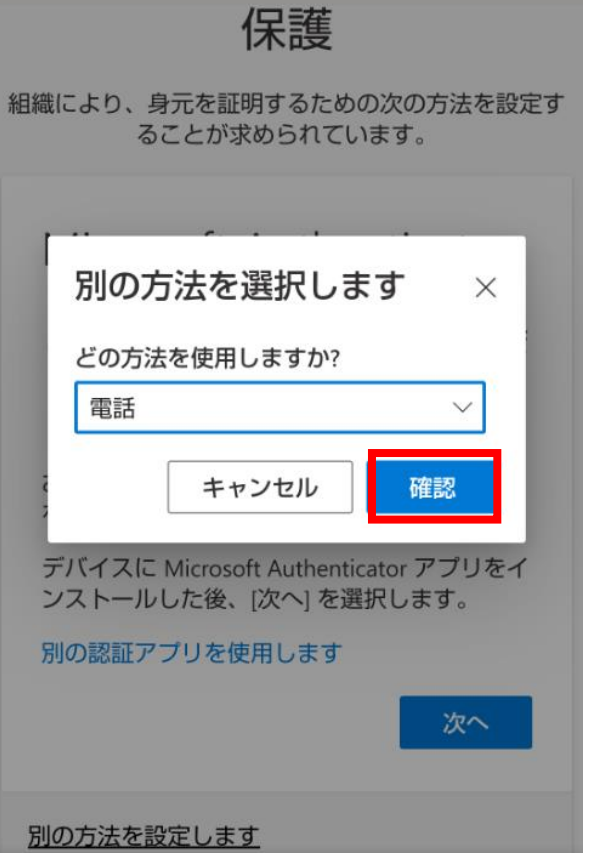

### **SMS でワンタイムパスワードを通知する手順**

1. 次の画面で Microsoft Authenticator アプリのインストールが促されますが、画面下部の [別の方法を設定します] を選択します。

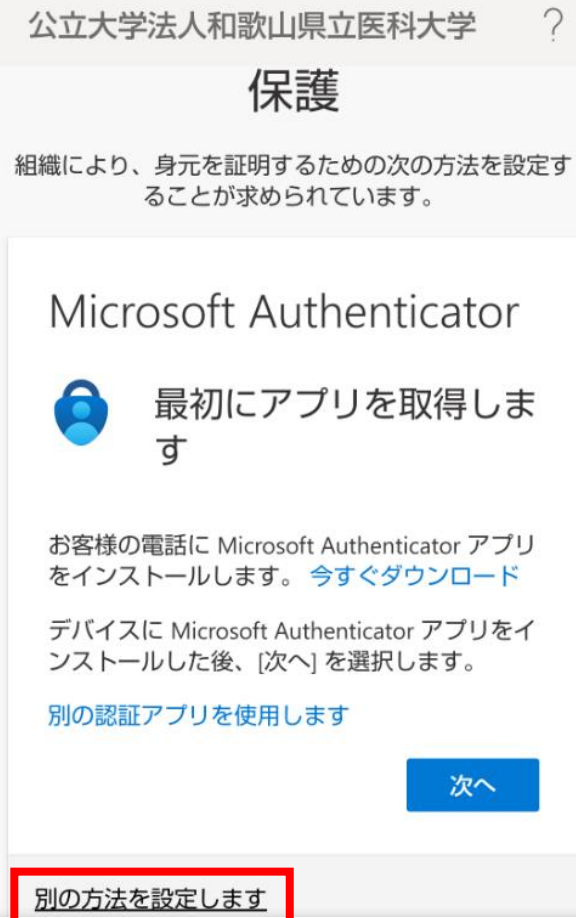

2. どの方法を使用しますか?は、[電話]を選択します。

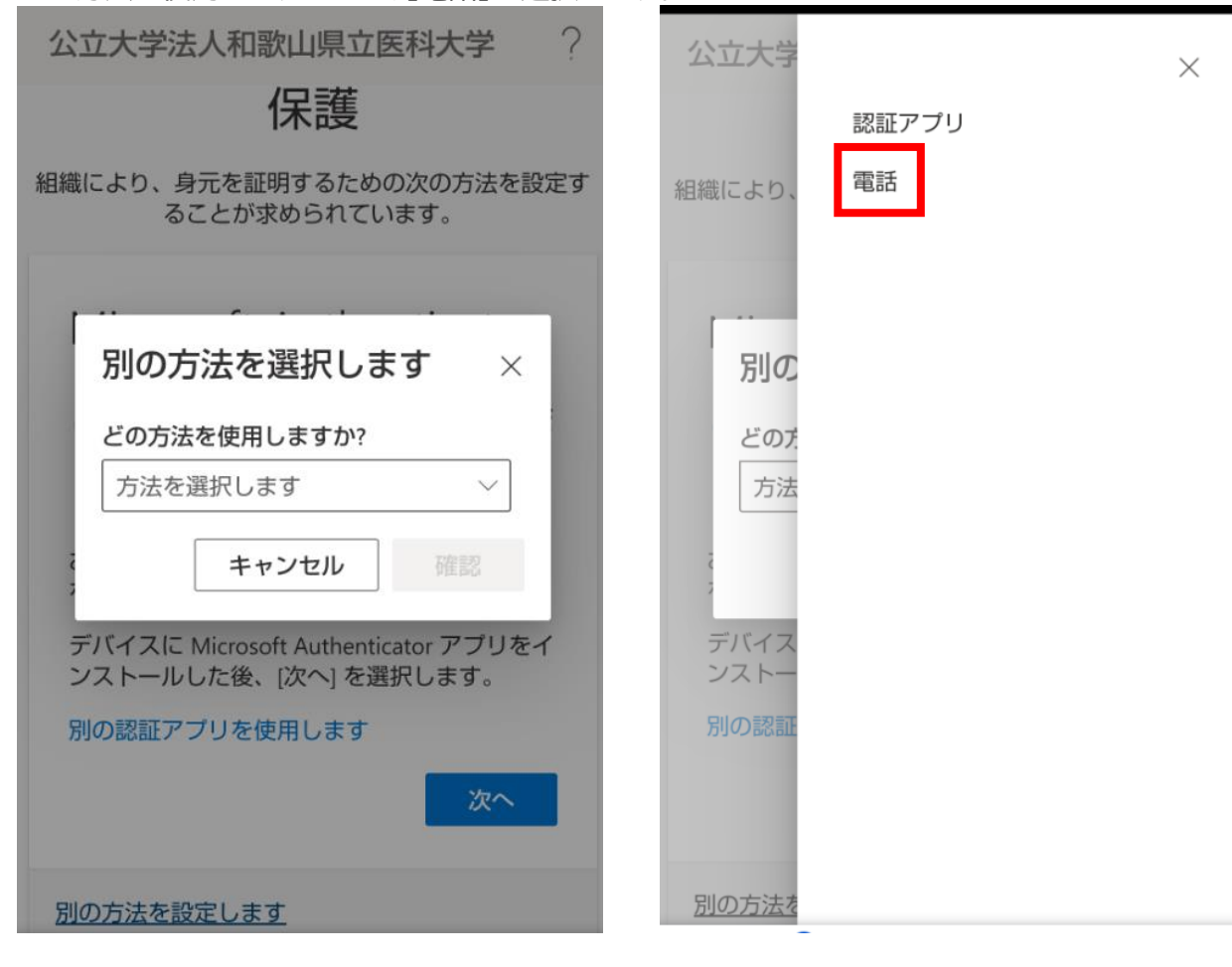

3. [確認] を選択します。

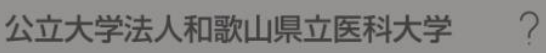

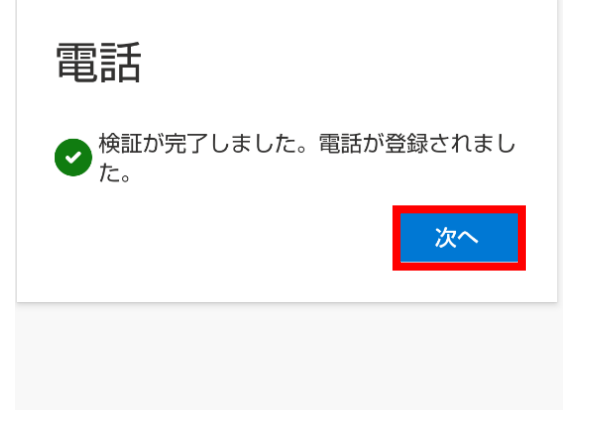

4. [Japan(+81)]を選択し、自身の携帯電話などの電話番号を入力します。 [コードを受け取る]を選択します。 [次へ]を選択します。

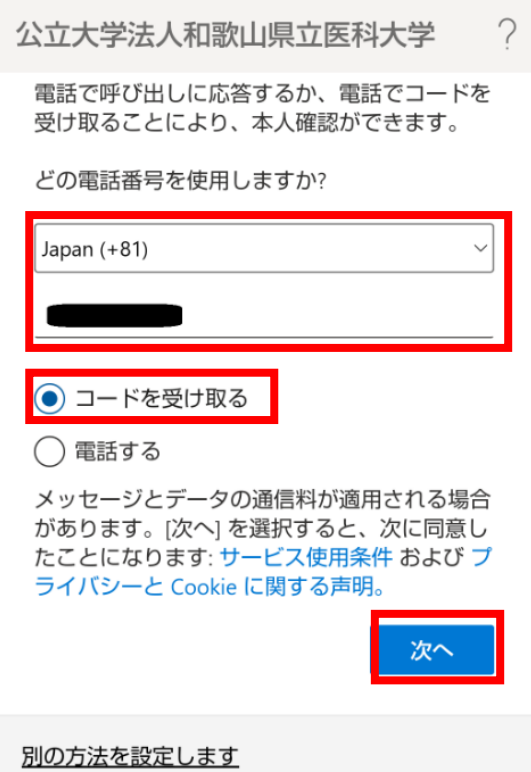

5. しばらくしたら、携帯電話に SMS が届きますので、SMS のコードを入力します。 [次へ]を選択します。

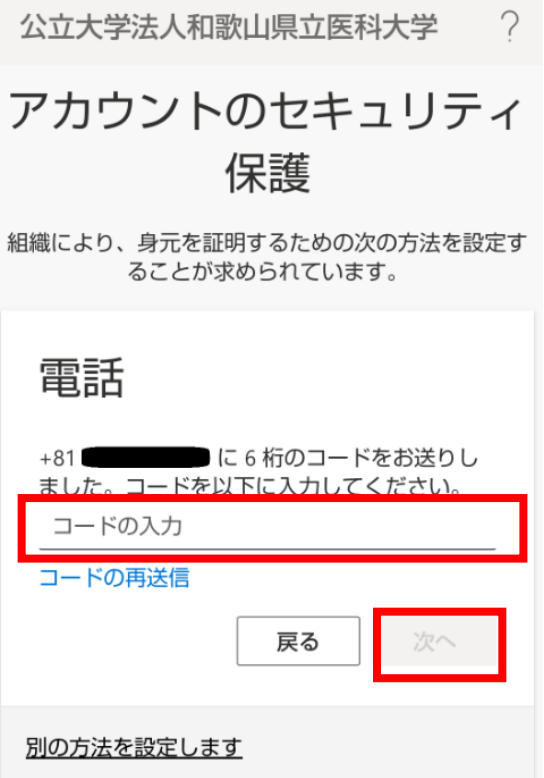

6. 電話が登録されたメッセージが表示されますので、[次へ]を選択します。

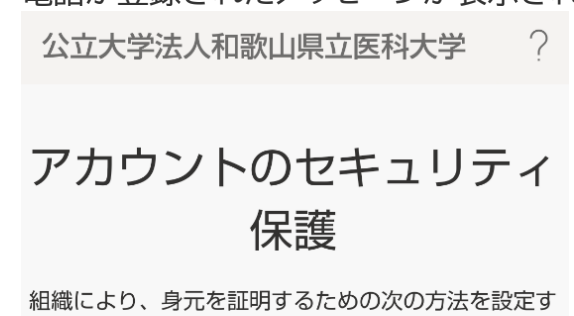

ることが求められています。

7. セキュリティ情報が正常にセットアップされました、と表示され、サインイン方法に電話が追 加されたことが確認できれば、「完了」を選択してください。 ※「[Gmail](#page-15-1) の Web 画面」に進んでください。

公立大学法人和歌山県立医科大学  $\bigcirc$ 

## アカウントのセキュリティ 保護 組織により、身元を証明するための次の方法を設定す ることが求められています。

成功 セキュリティ情報が正常にセットアップされま した。[完了] を選択し、サインインを続行しま す。 既定のサインイン方法: 電話  $+81$ 

8. 以下の画面が表示された場合は、「理解しました」を選択します。 ※「[Gmail](#page-14-1) の Web 画面」に進んでください。

完了

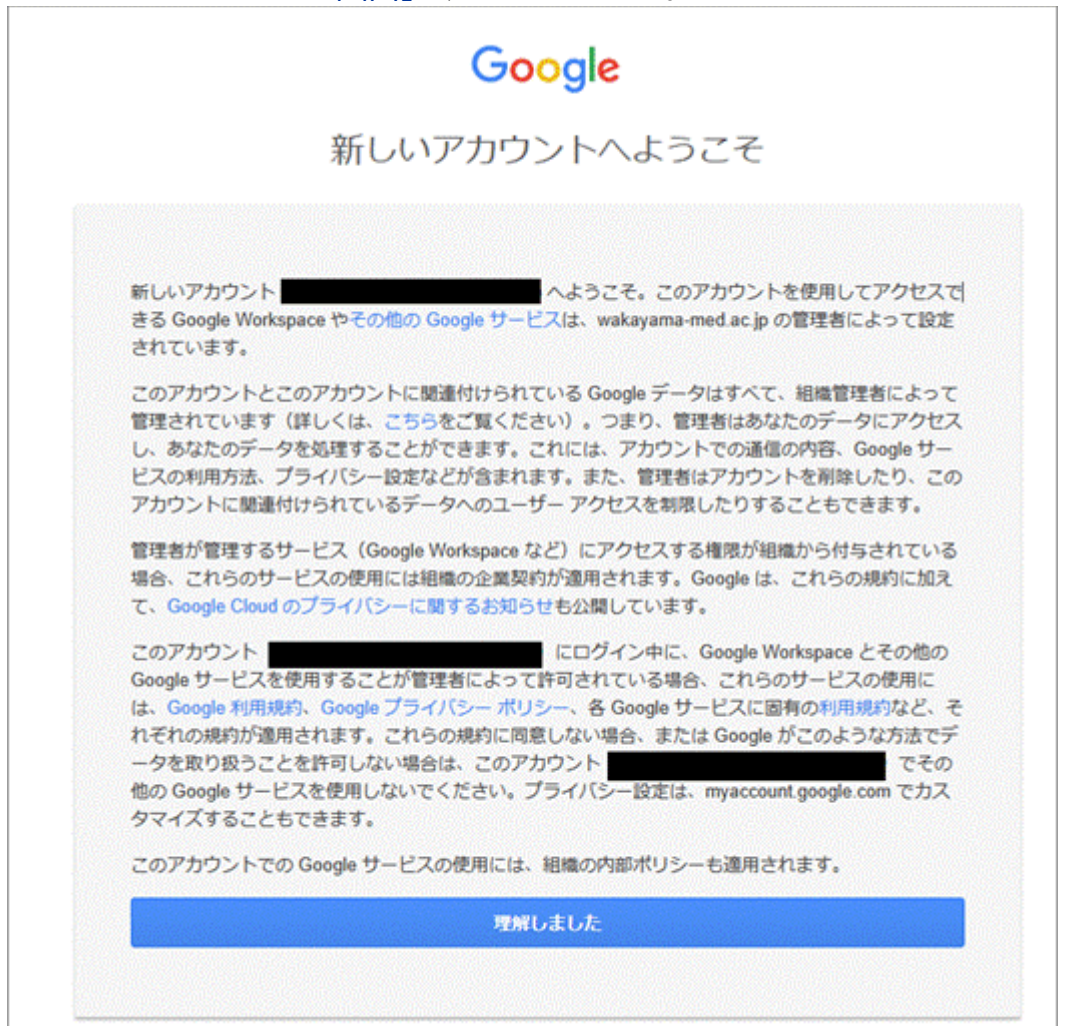

# <span id="page-14-0"></span>**Gmail の Web 画面**

<span id="page-14-1"></span>1. Gmail の Web 画面が表示されるとログイン完了です。 ※「Gmail [アプリ設定」に](#page-15-0)進んでください。

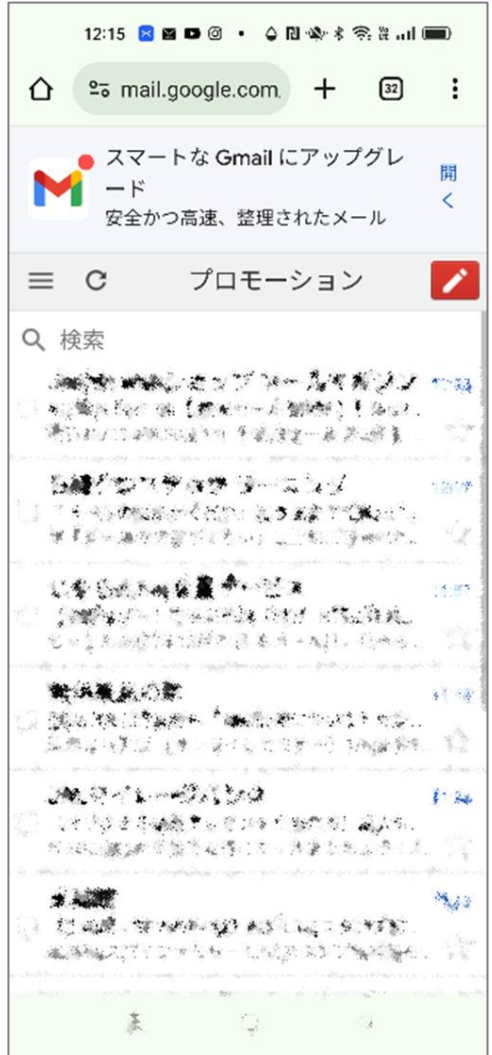

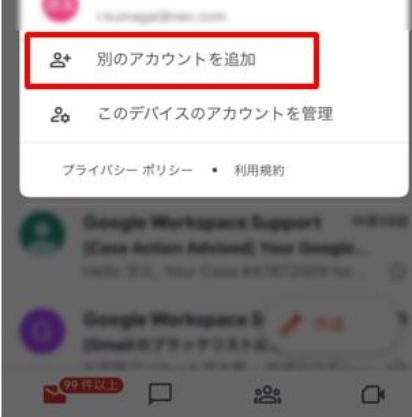

# <span id="page-15-1"></span><span id="page-15-0"></span>**Gmail アプリの設定**

1. ホーム画面の Google Play から、Gmail を検索し、上部の表記が「Google LLC」となっている Gmail をインストールします。

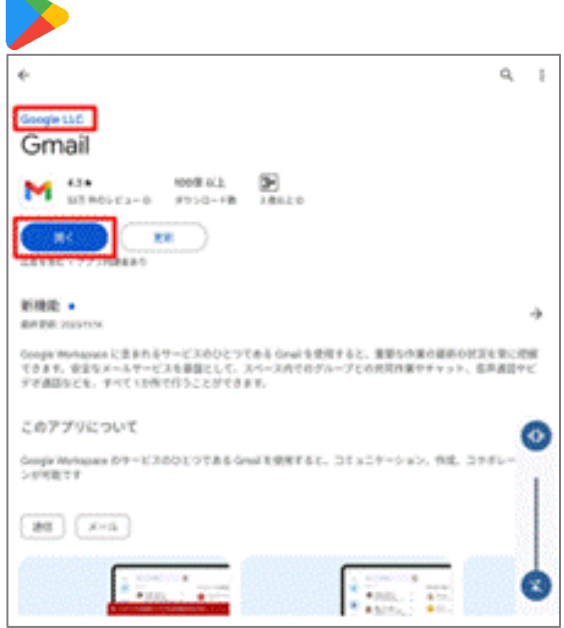

- 2. インストールした Gmail アプリを起動します。
- 3. 以下表示が表示された場合は、「スキップ」をタップします。 ※「Gmail の新機能」画面が表示された場合は「OK」をタップします。 ※ 表示されない場合は次手順へ進みます。

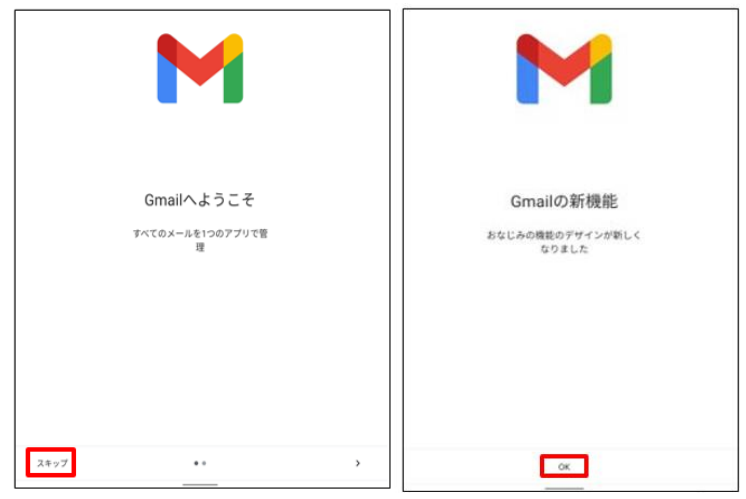

4. 既に Gmail アプリを使用している場合は、アカウント(メールアドレス)の追加画面を表示します。 右上のアカウントアイコンをタップし、表示されるポップアップから「別のアカウントを追加」をタッ プします。

※初めてインストールして設定する場合は次手順へ進みます。

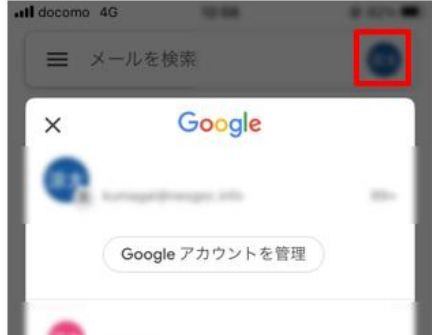

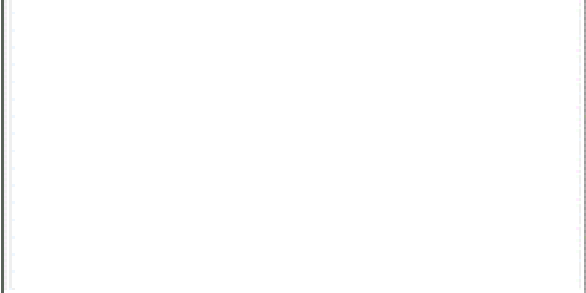

5. 以下画面が表示された場合は「メールアドレスを追加」をタップします。

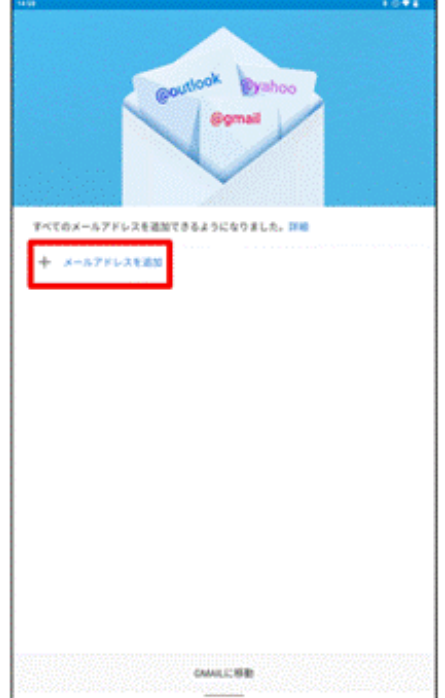

6. 「Google」をタップし、通知画面で「続ける」を選択します。 「このデバイスはどなたが使用しますか?」という画面が表示される場合があります。その場合は「13 歳以上のユーザー」をクリックします。 表示されない場合は次手順へ進みます。

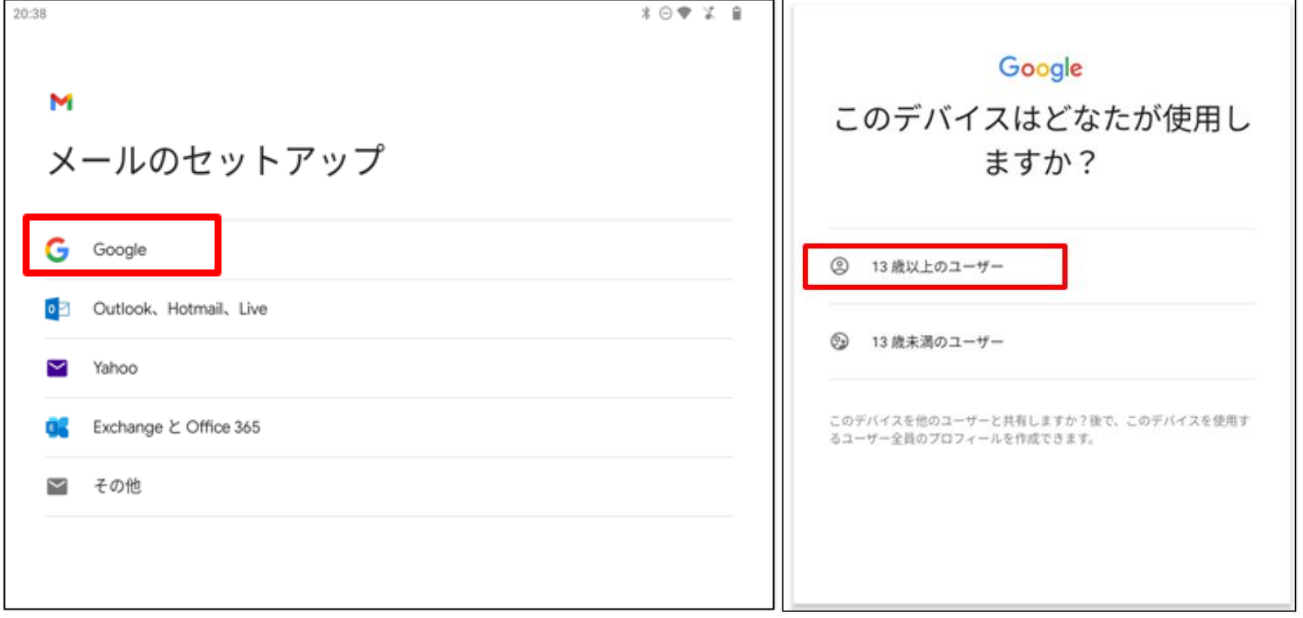

7. 「ログイン」画面で次の値を入力した後、「次へ」をタップします。 「メールアドレスまたは電話番号」:学内メールアドレス(例:\*\*\*\*\*\*@wakayama-med.ac.jp) その後、認証を行ってください。

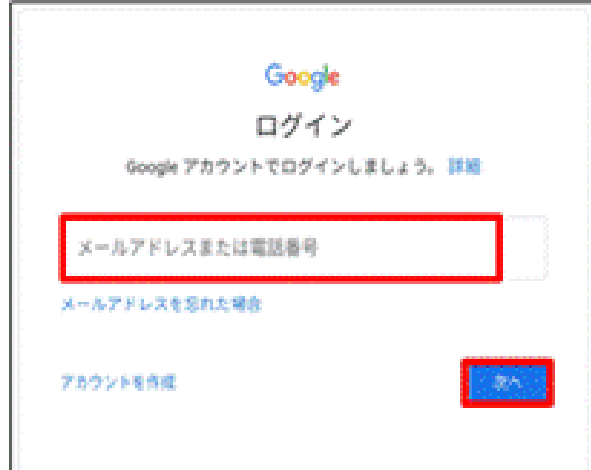

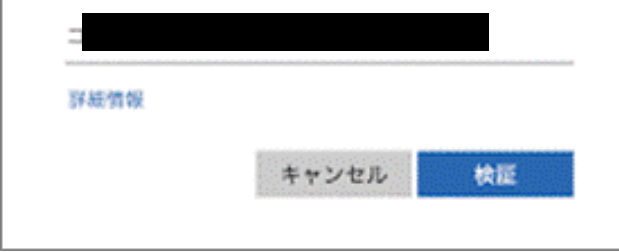

ワンタイムパスワードを入力

#### 8. 承認をタップします。 ※表示されない場合は次手順へ進みます。  $\overline{1}$

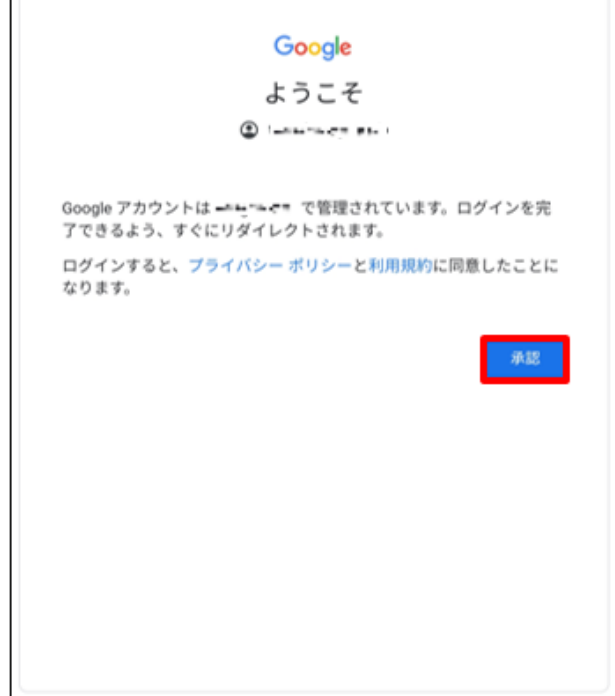

#### 9. 認証情報を入力してください。

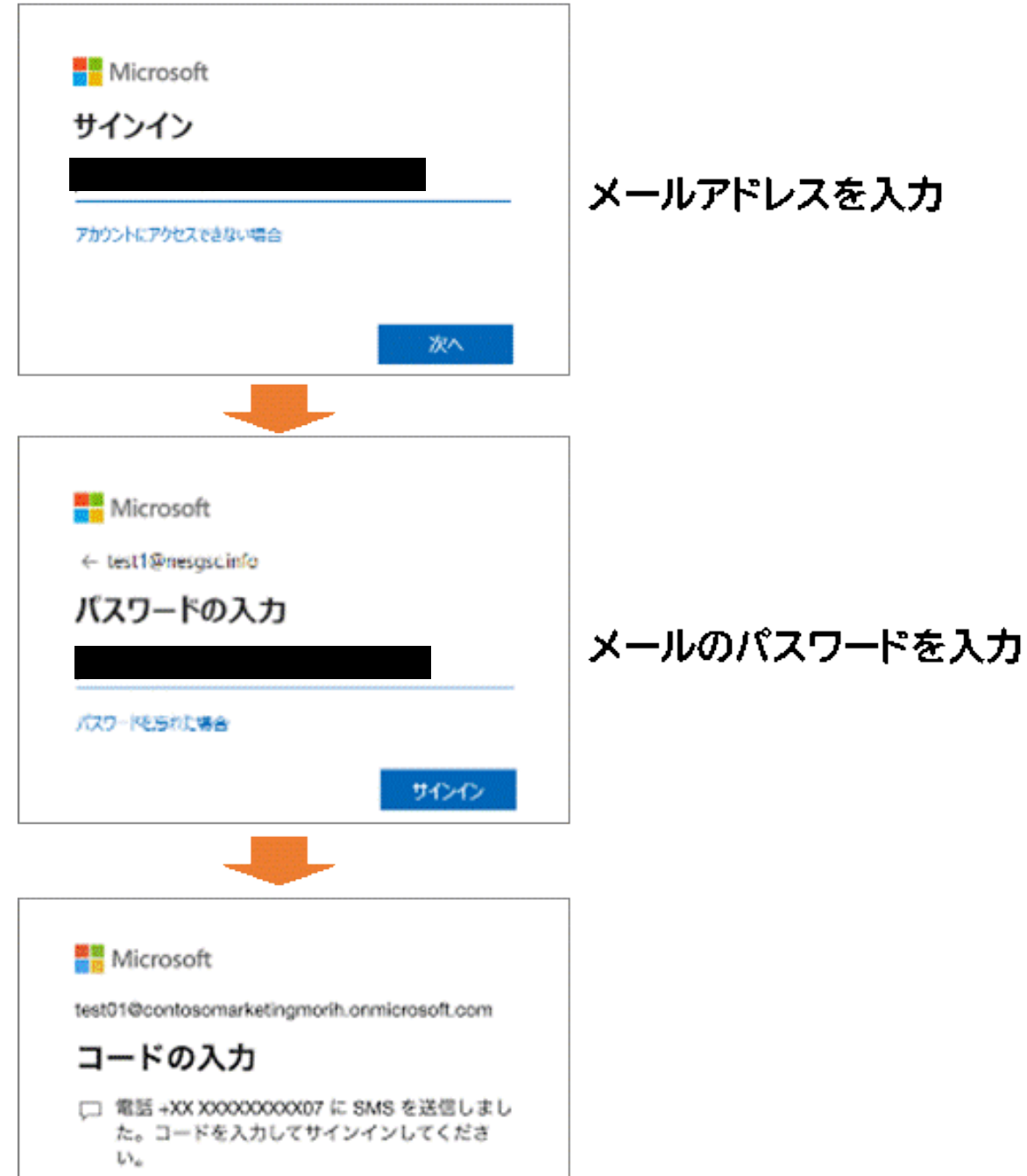

※画面は電話、SMS の場合です。設定した方式に応じた画面が表示されます。

10.以下の画面が表示された場合は、「デバイスの基本バックアップを使用する」を有効にし、「同意す る」をタップします。

※表示されない場合は次手順へ進みます。

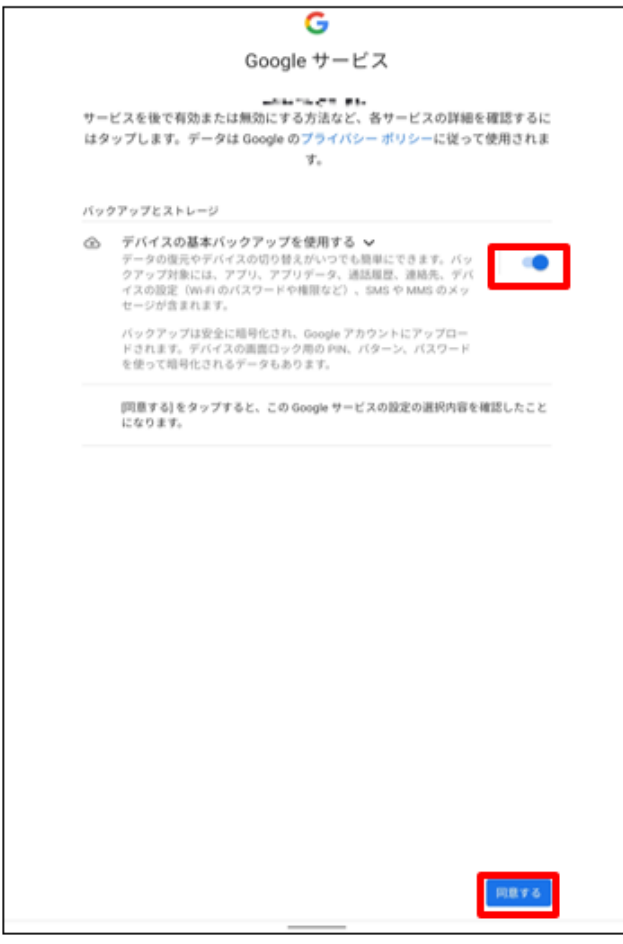

#### 11. 受信トレイが表示されます。 以上でメールの送受信設定は完了です。

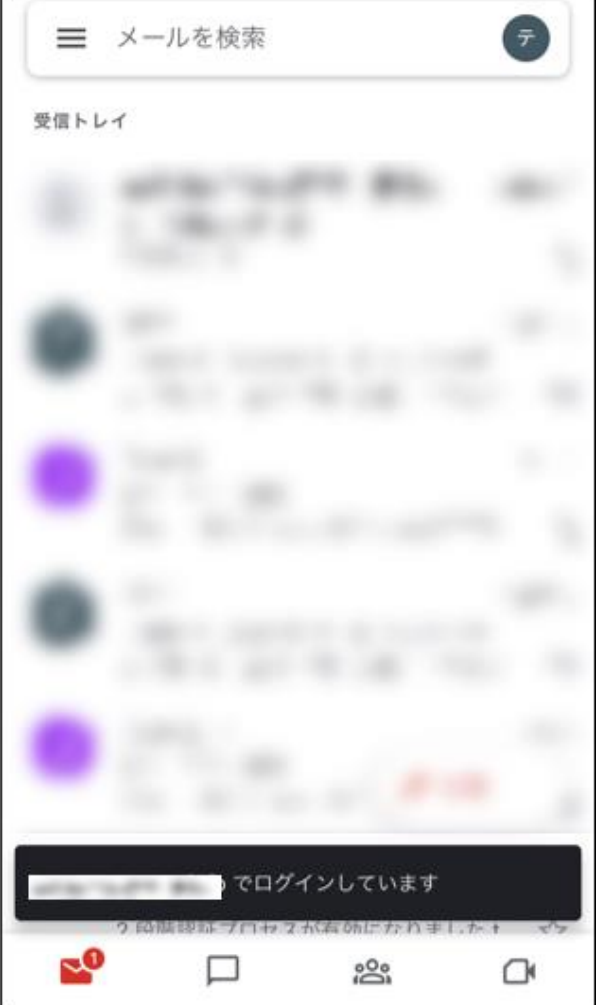

ヘルプ

Gmail の詳しい使い方などは、Google 社のウェブページを参照してください。 [Google](https://support.google.com/) [社サポートウェブページ](https://support.google.com/)